## 1 円グラフ作成方法

## ここでは、経済センサスの結果を使って、福岡県内の事業所(製造業)の従業者規模別 構成比を、エクセルを使って円グラフで表します。

(1)対象範囲(A1セルから B8セルまで)を選択し、「挿入」タブの「グラフ」欄から「円 グラフ」(2-D 円)を選択すると、自動的にグラフの大枠が作られます。

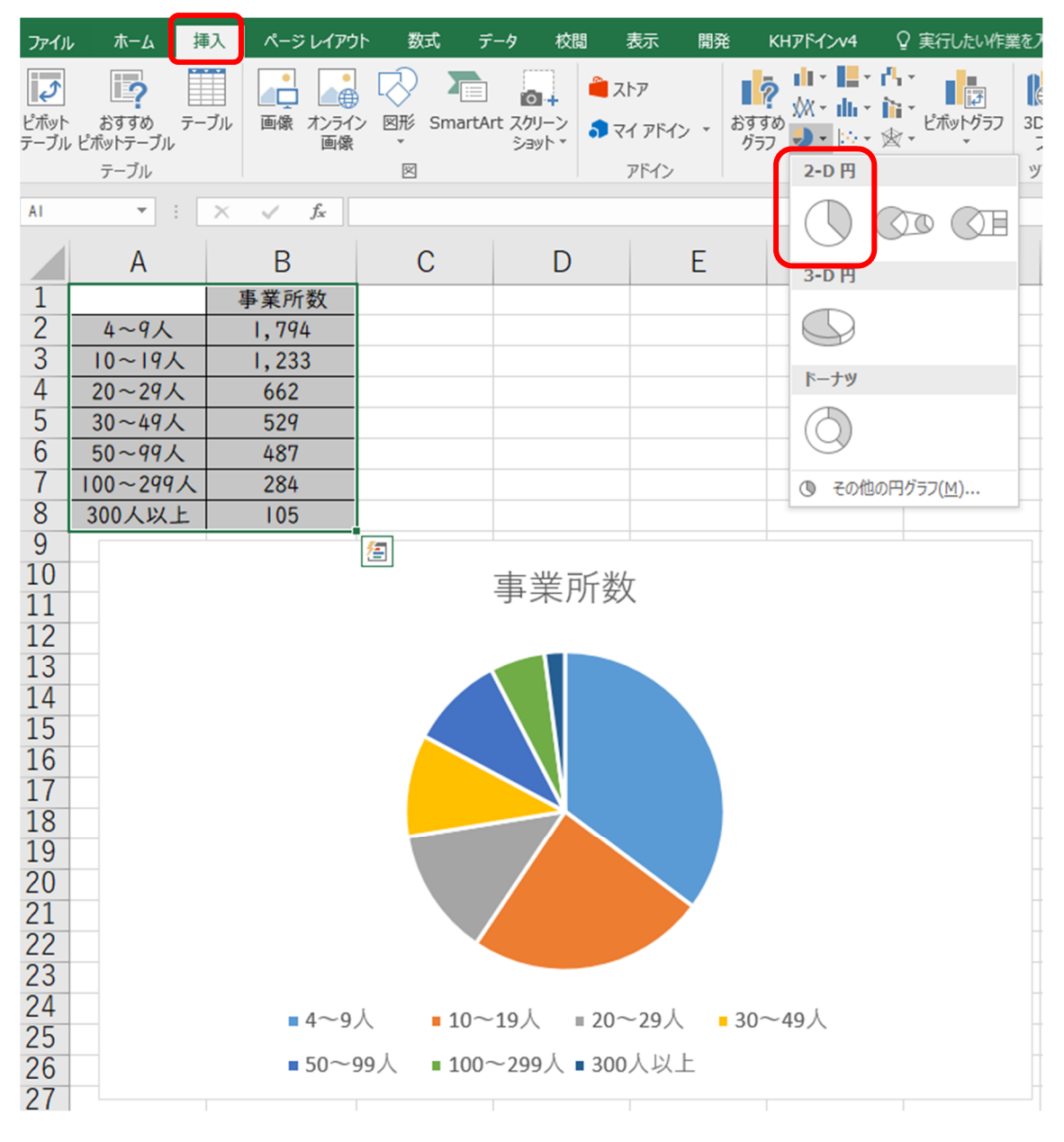

(2)グラフを選択した上で、「デザイン」タブの「グラフ要素を追加」から「データラベ ル」→「外部」を選択すると、円グラフの横に数字が出てきます。

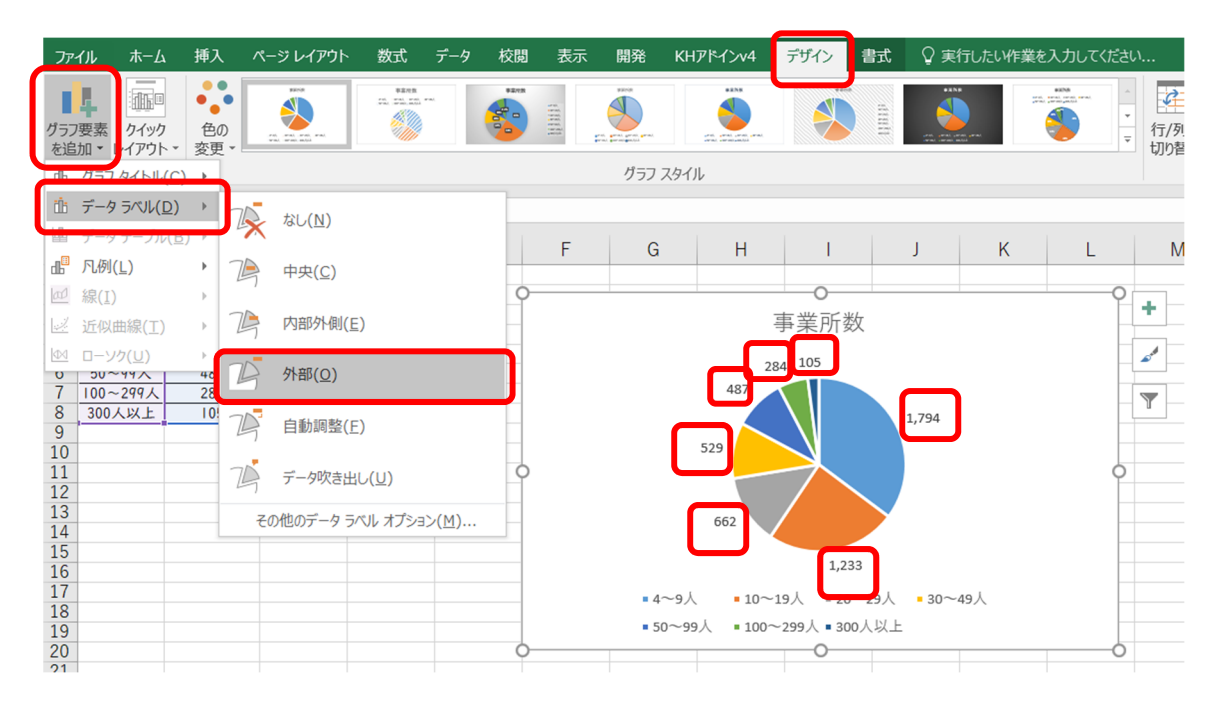

(3)(2)で出てきた数字の上で右クリックして、「データラベルの書式設定」を選択しま す。「パーセンテージ」と「分類名」にチェックを入れて、「値」のチェックを外します。 「区切り文字」は、「(スペース)」や「(改行)」を選ぶとよいです。 以下はスペースを選んだ場合の図です。

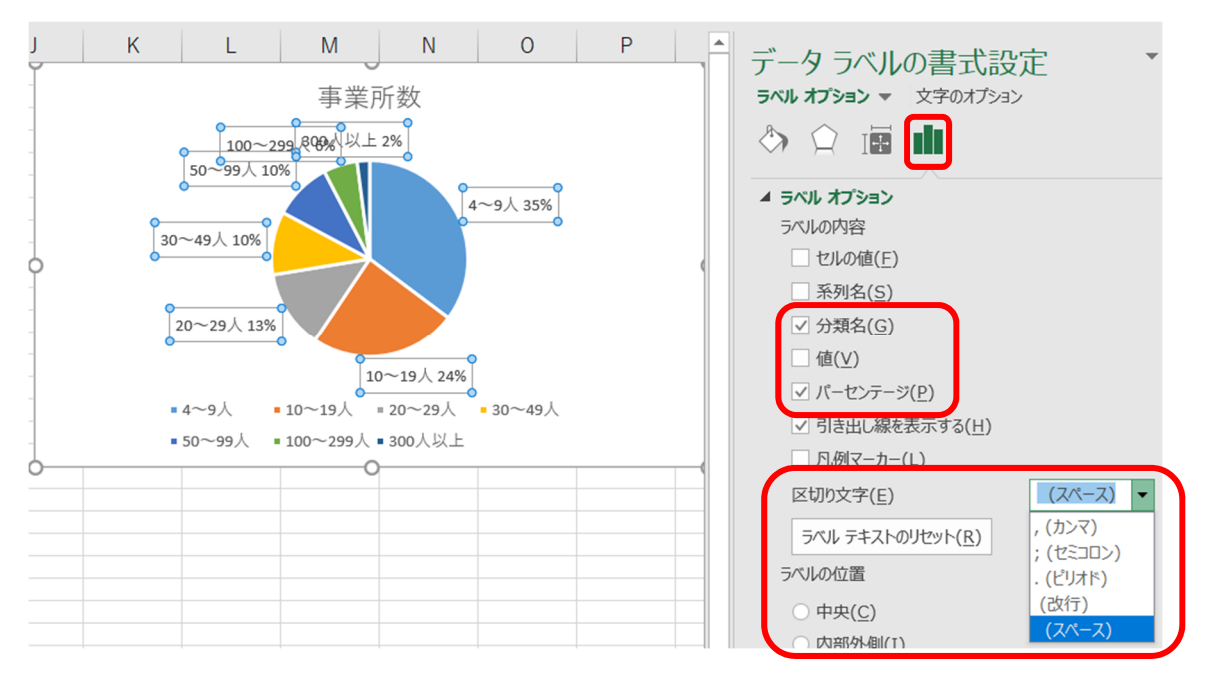

(4)(3)で表示したデータラベルが重なっている場合は、それぞれのデータラベルをク リックしドラッグしながら重ならないように移動させます。移動後は、(5)で説明し た「データラベルの書式設定」から、「引き出し線を表示する」を選択すると、引き出 し線が表示されます。

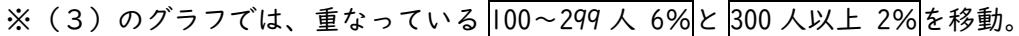

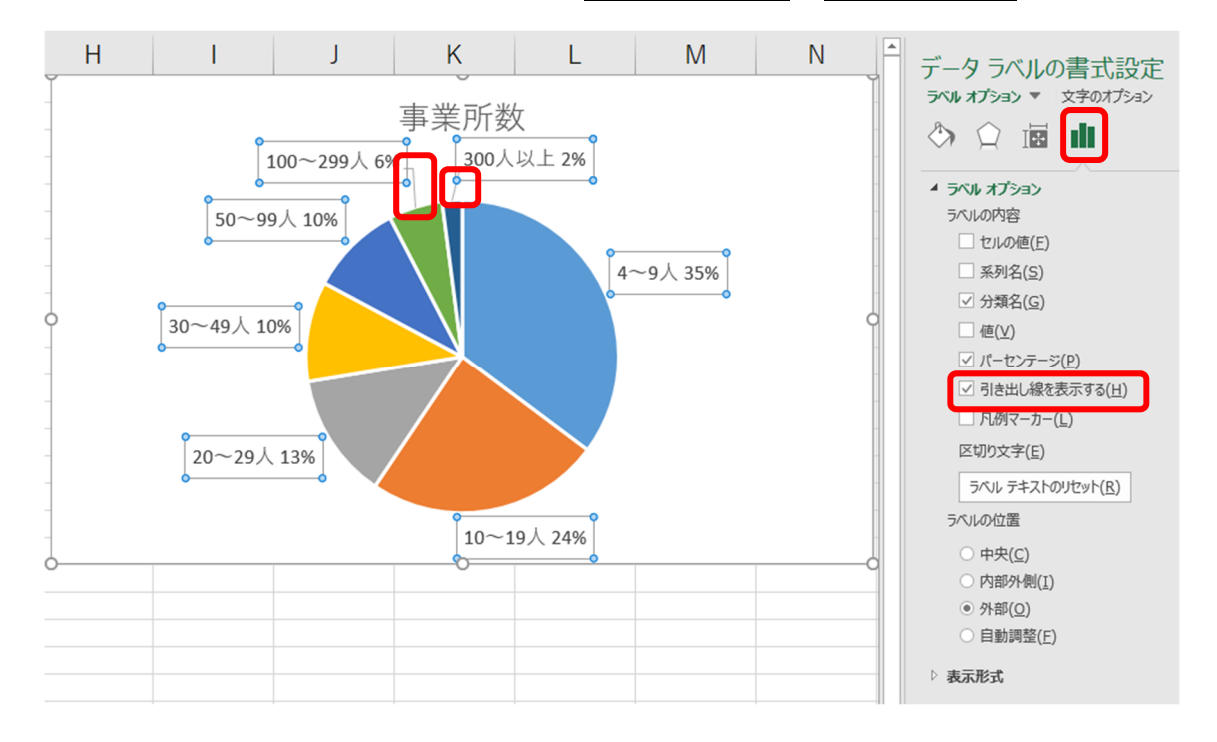

(5)グラフタイトルを変更したい場合は、現在のタイトル「事業所数」を右クリックし、 「テキストの編集」からタイトル名を変更します。

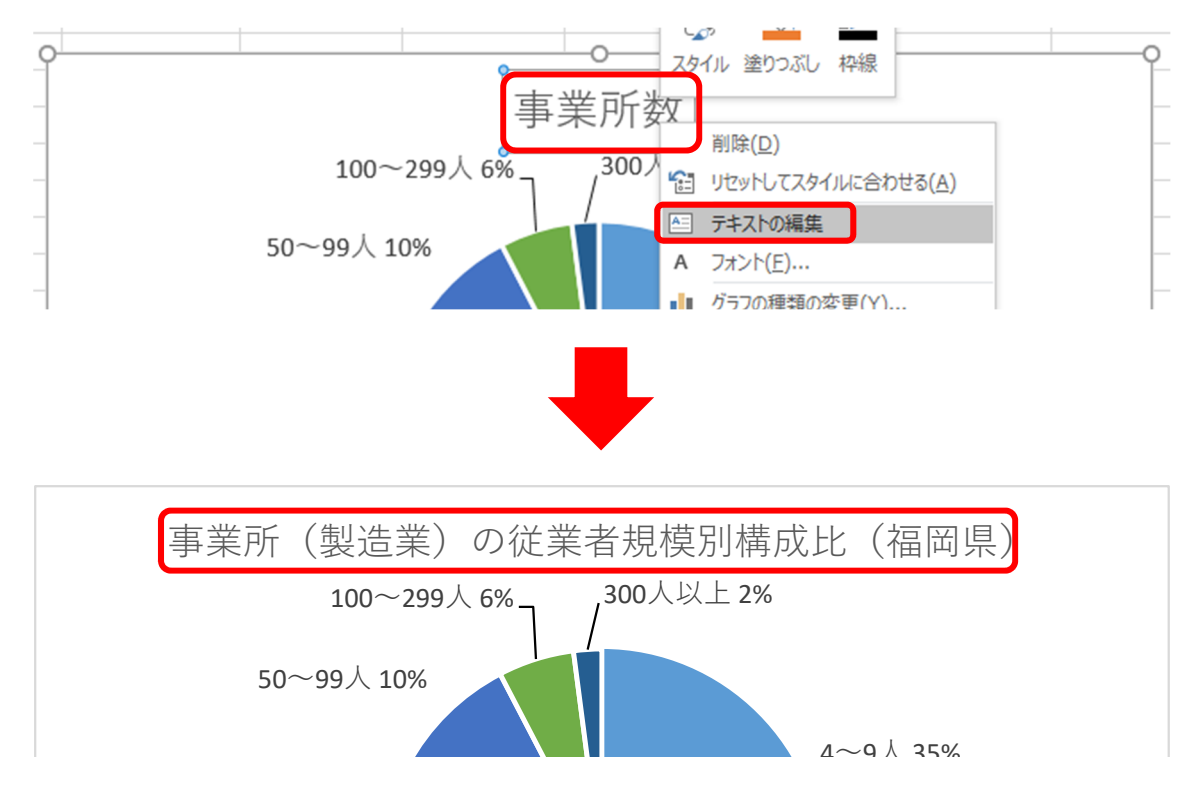

(6)グラフ内の円をクリック→切り出したい図形上でクリックして図形を選択→右クリ ック→「データ要素の書式設定」から、「要素の切り出し」を行うと、強調したい部分 を切り出すことも可能です。

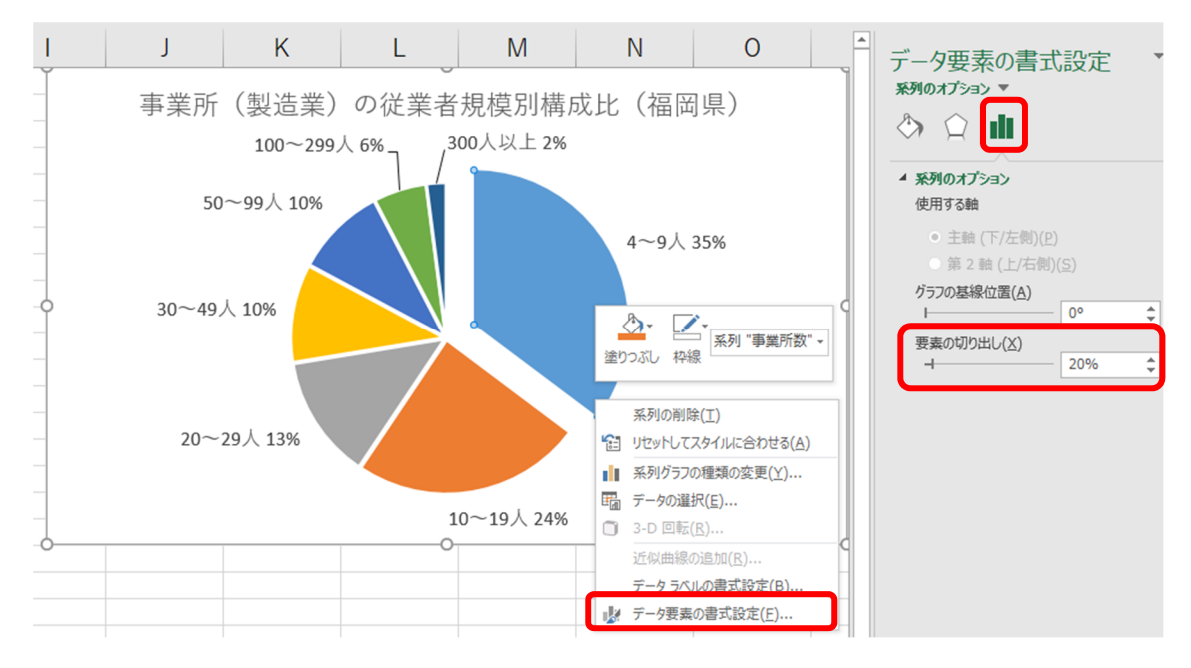

(7)完成

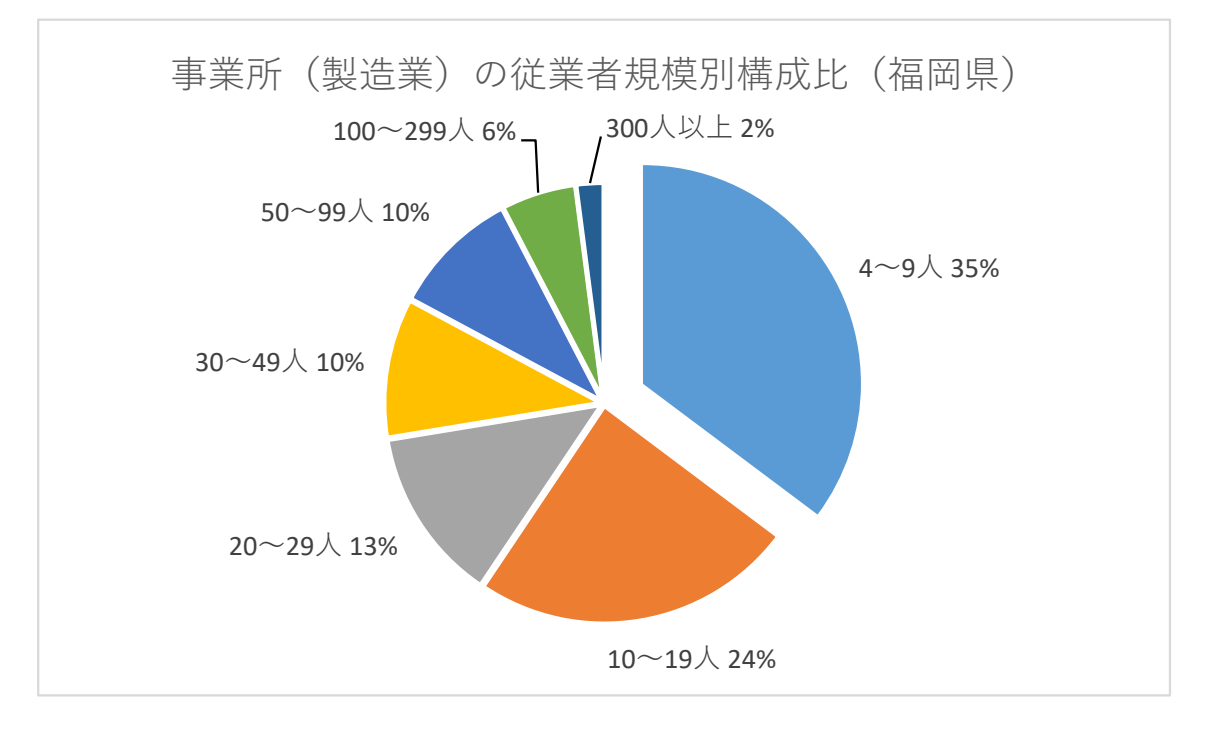